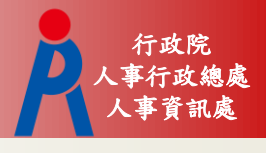

# 公教人員退休撫卹試算系統 楊愛君

107年10月15日

人事資訊處 操作流程

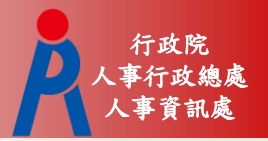

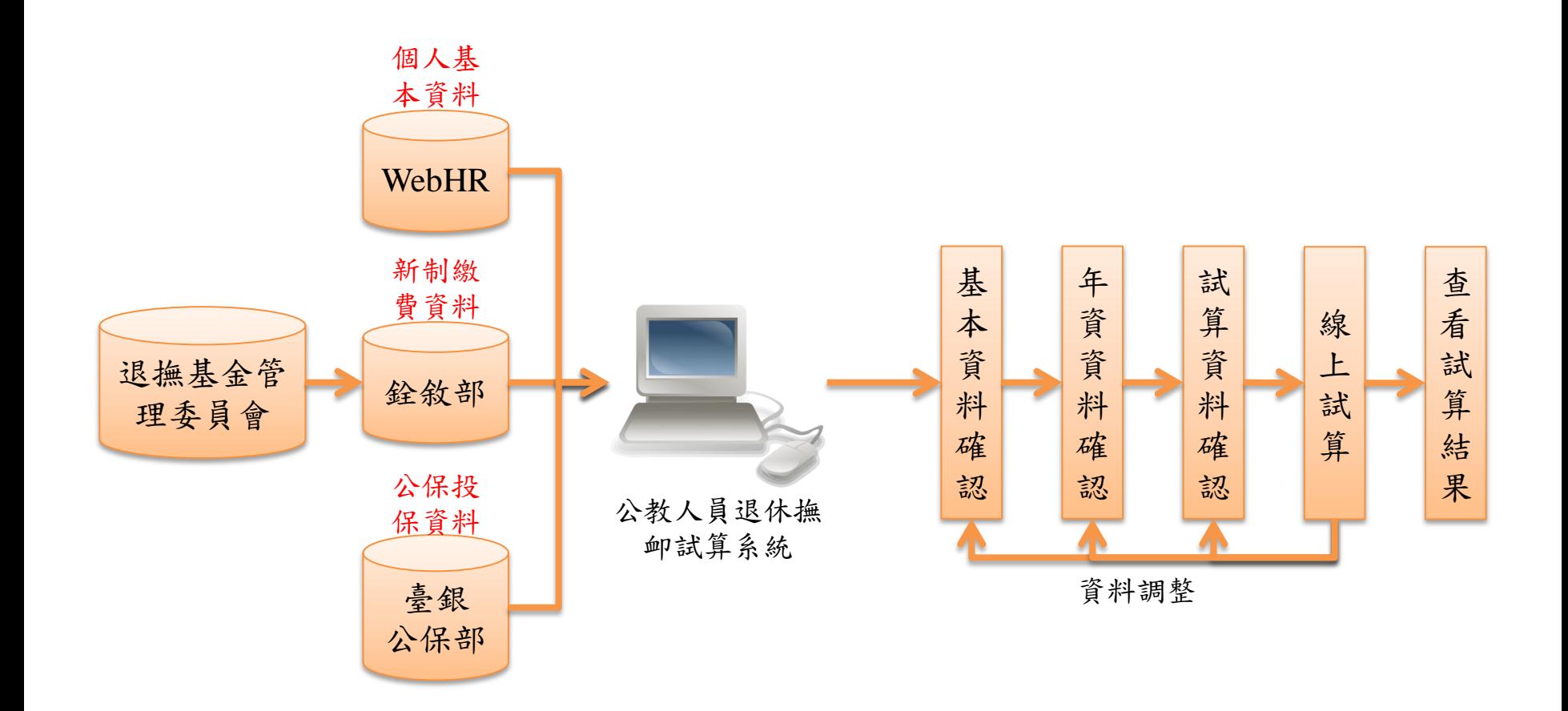

人事資訊處 系統畫面

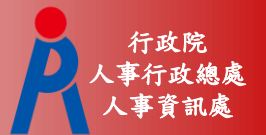

# 點擊「107.7.1【後】退休」進行試算

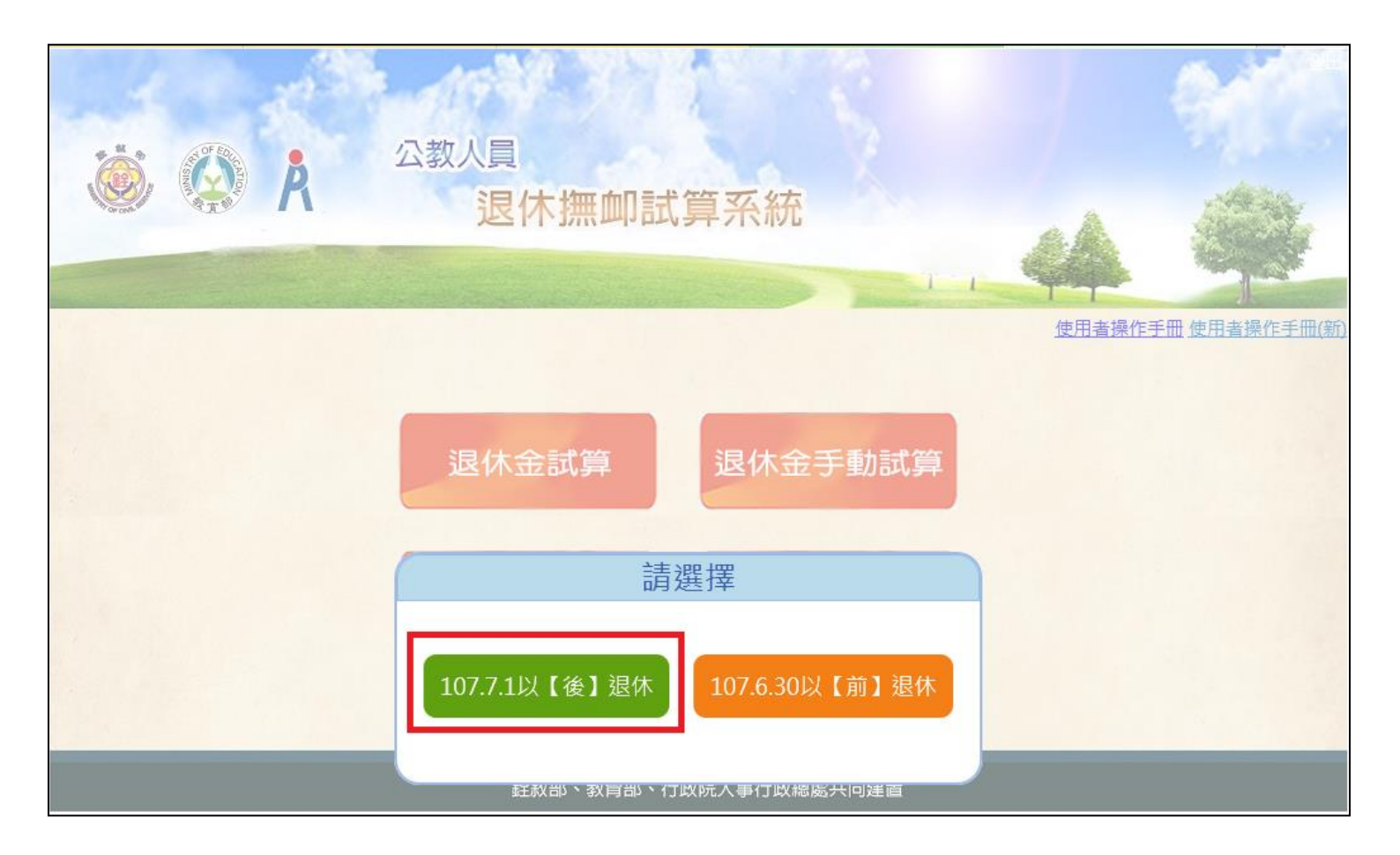

人事資訊處 系統畫面

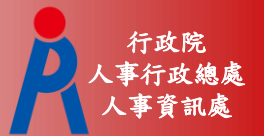

# 點擊「檢查」進行資料校對

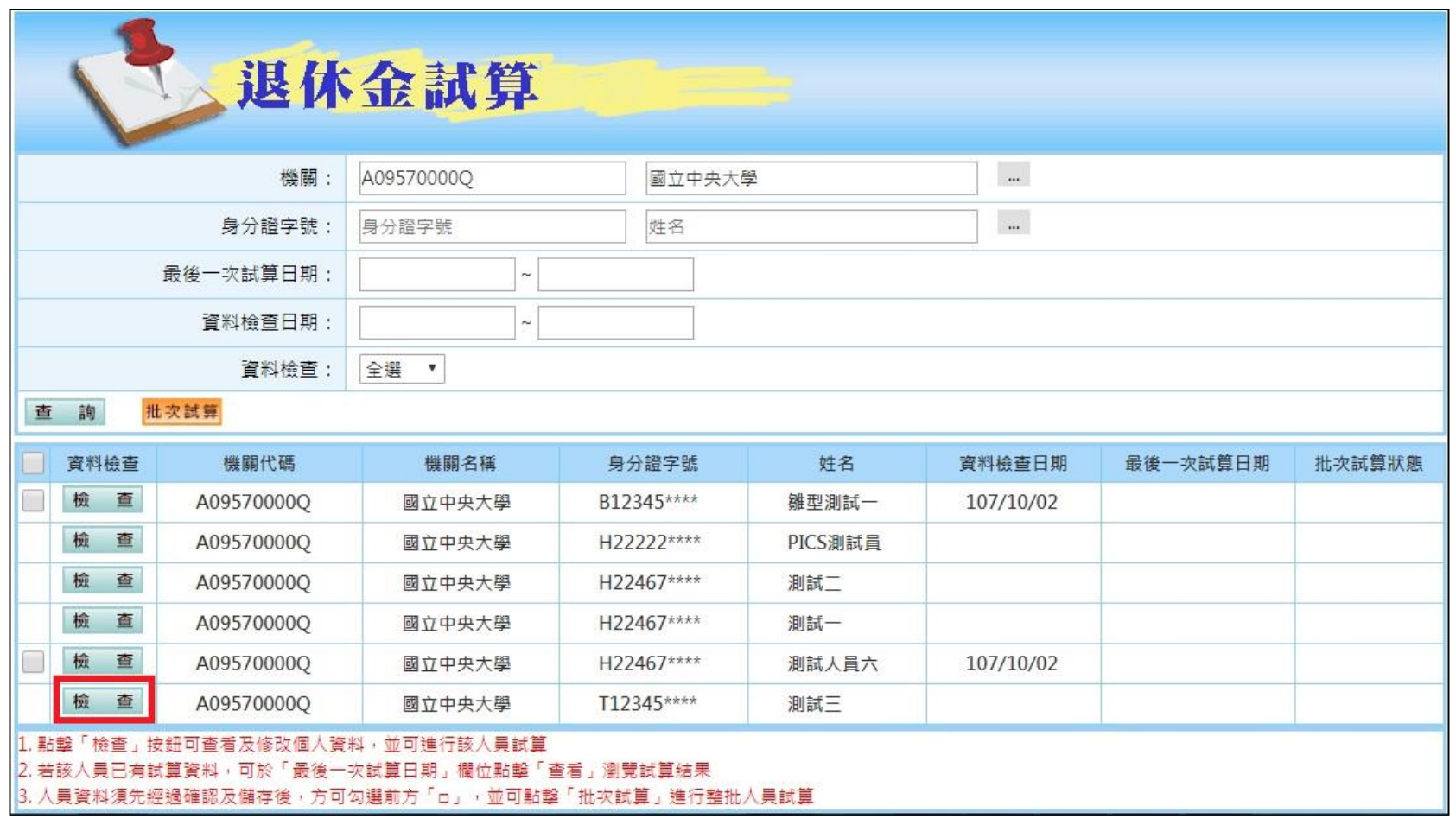

人事資訊處 基本資料確認

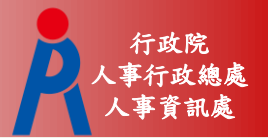

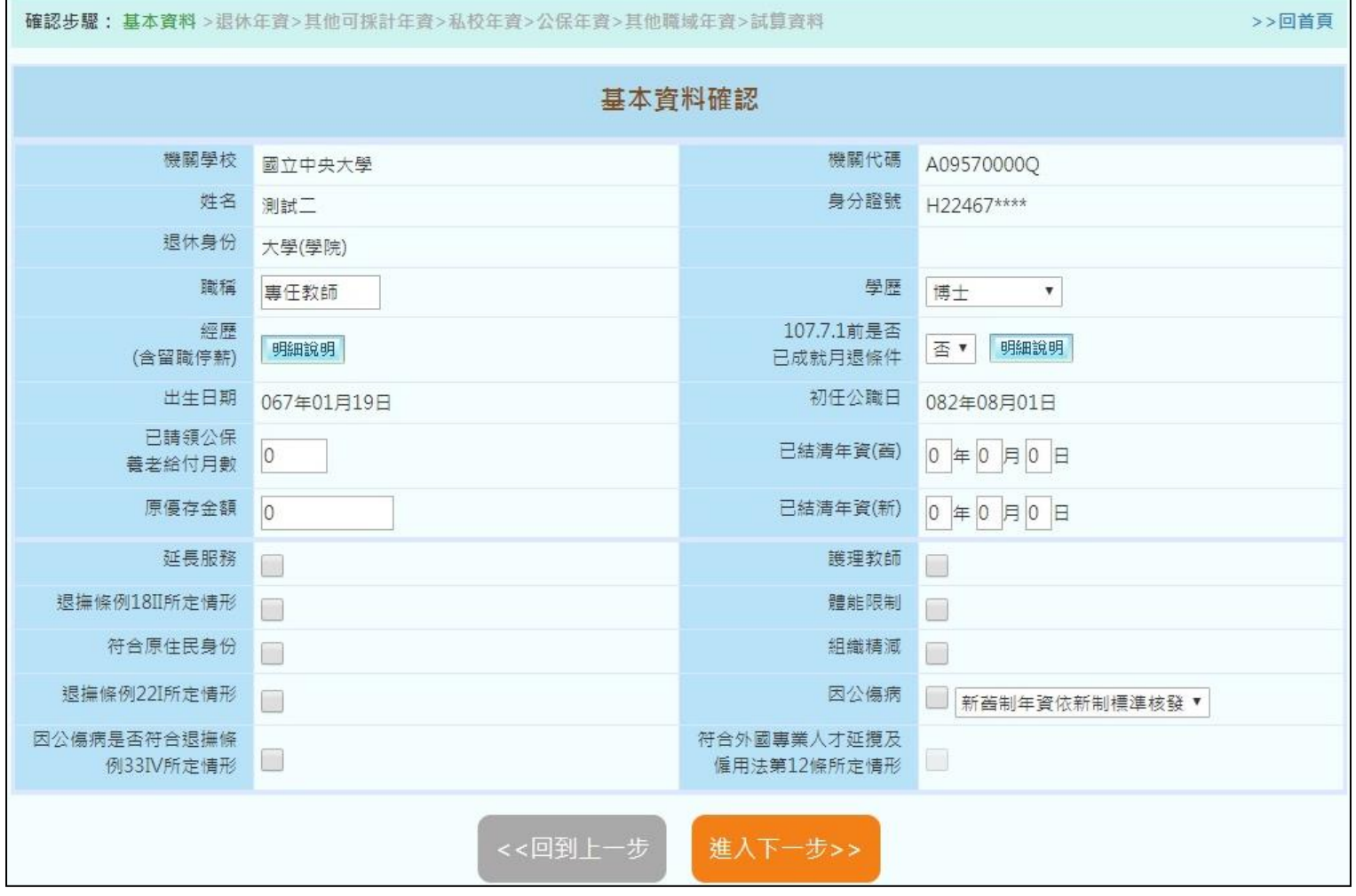

人事資訊處 基本資料確認

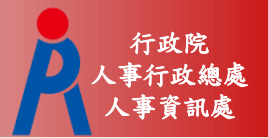

#### – 系統自動帶入欄位,若有誤請修改來源資料

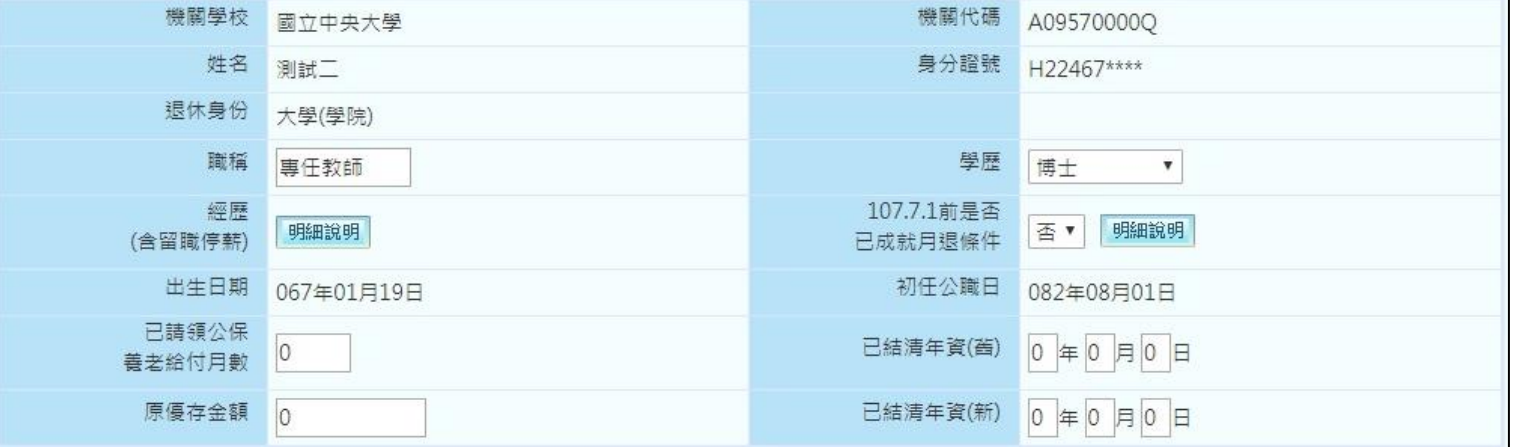

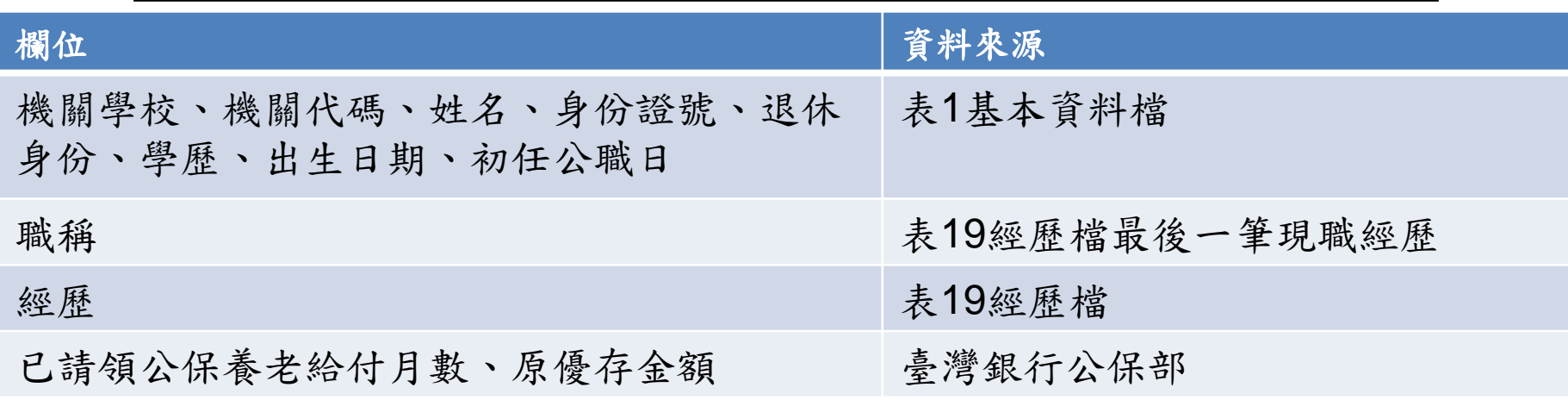

人事資訊處 基本資料確認

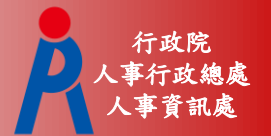

– 點擊經歷「明細說明」可瀏覽所有經歷資料

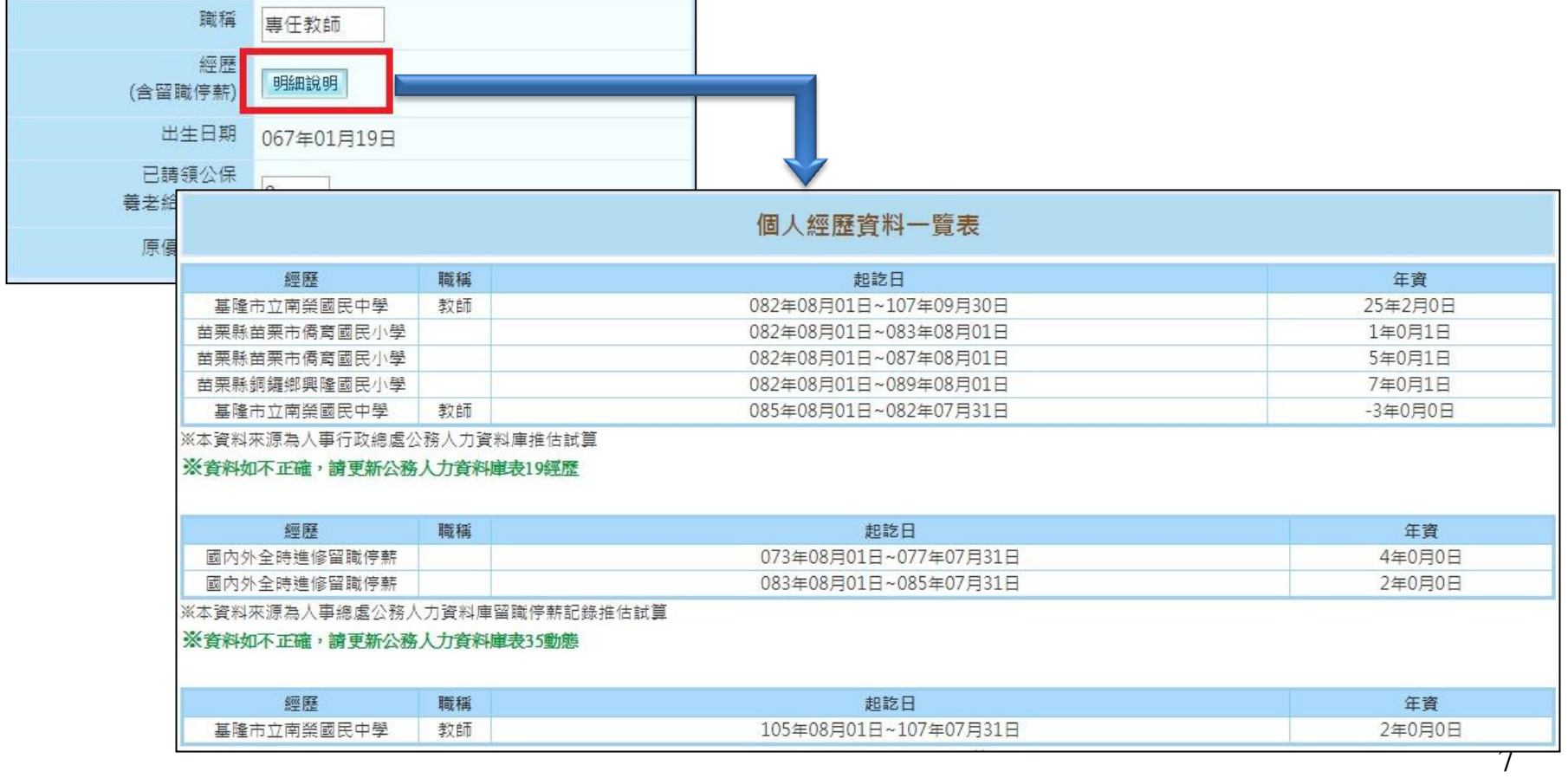

人事資訊處 基本資料確認

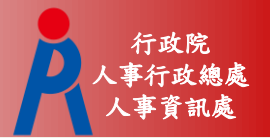

– 107.7.1前是否已成就月退條件為系統依目前退 休年資自動判斷,調整退休年資即會自動更新

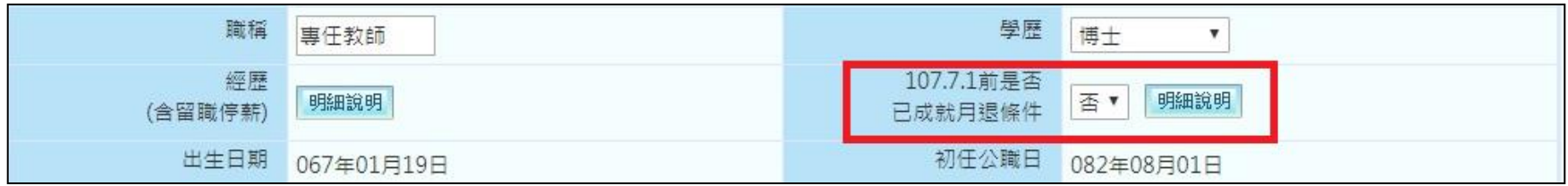

#### – 下方欄位由人事人員勾選

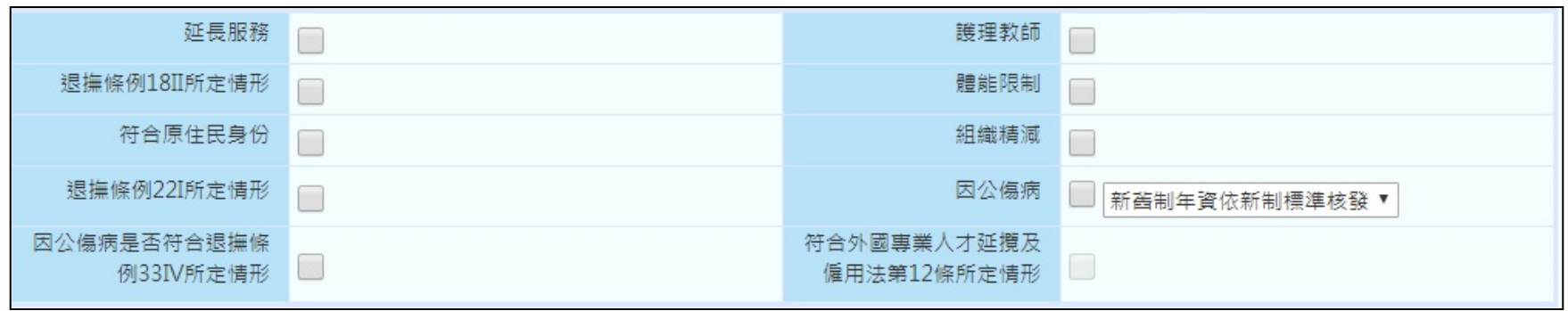

退休年資確認

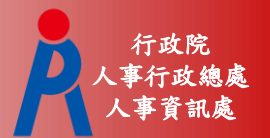

#### 確認並修改退休年資

#### – 基管會回傳之最後一筆繳費起日~預計退休生 效日之年資由系統自動算

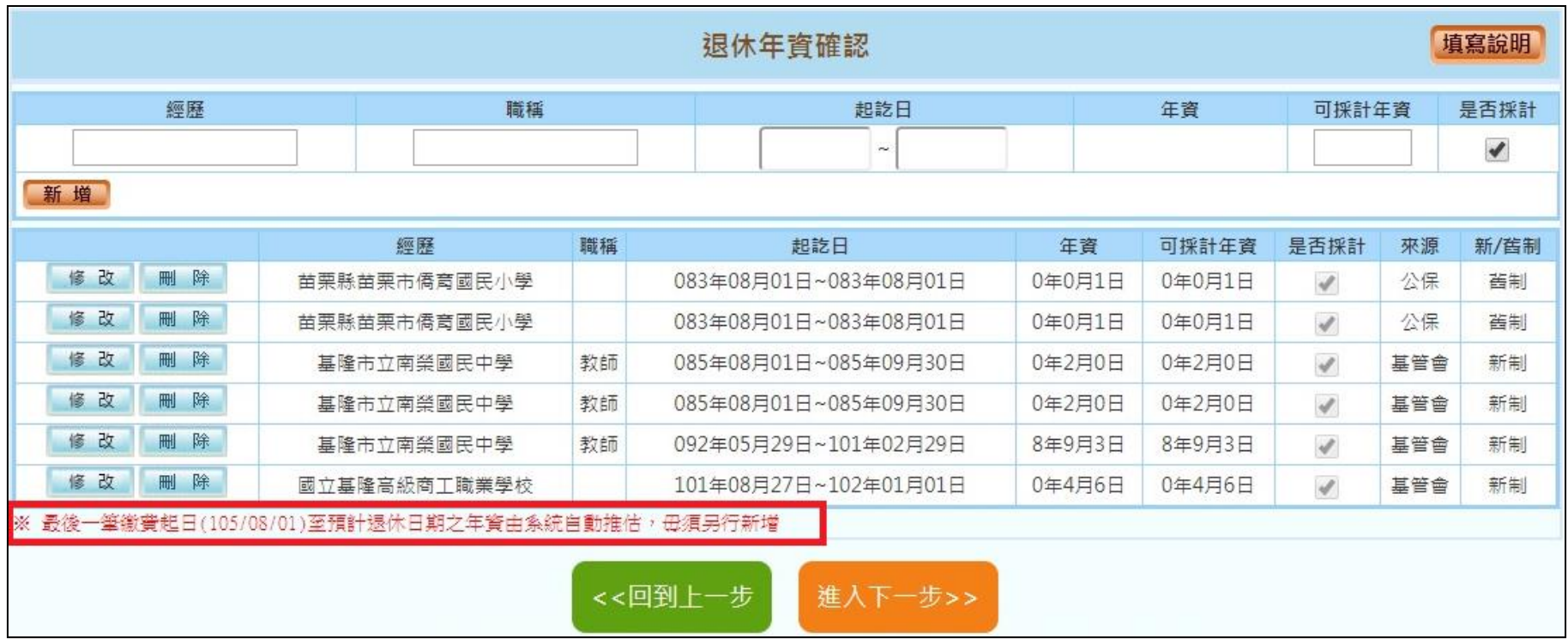

退休年資確認

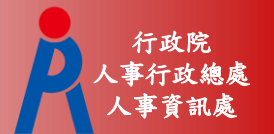

- 年資計算方式(教育部提供)
	- Step 1:依退休年度計算破月之總天數
	- Step 2:計算完整月之總月數
	- Step 3:各段年資分別加總
	- Step 4:所有年資全部加總,30天進為月

退休年資確認

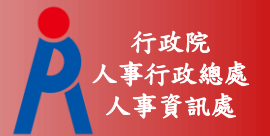

#### 年資破月計算案例

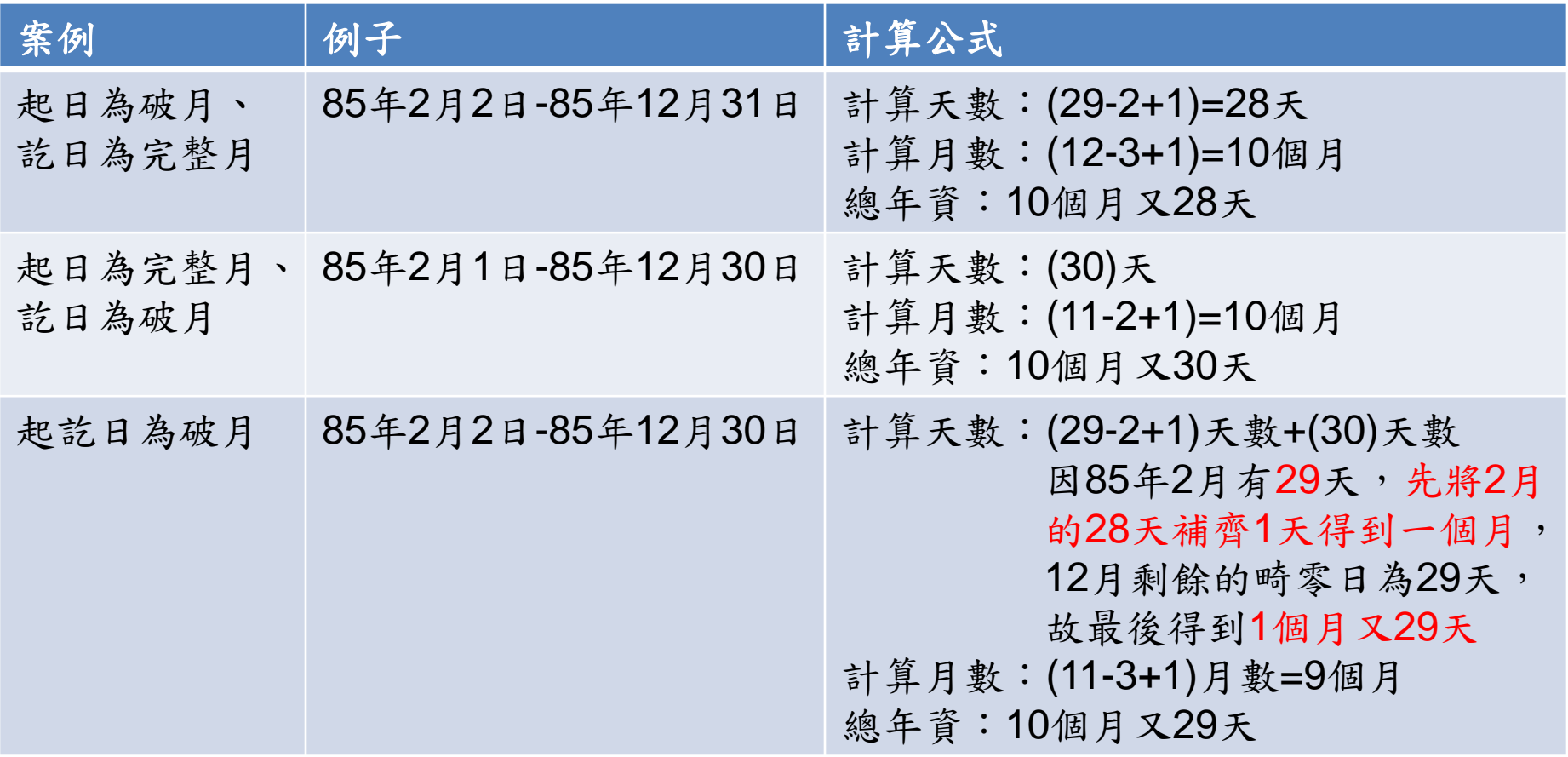

退休年資確認

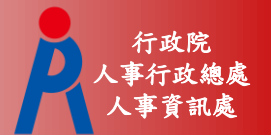

#### 年資計算案例

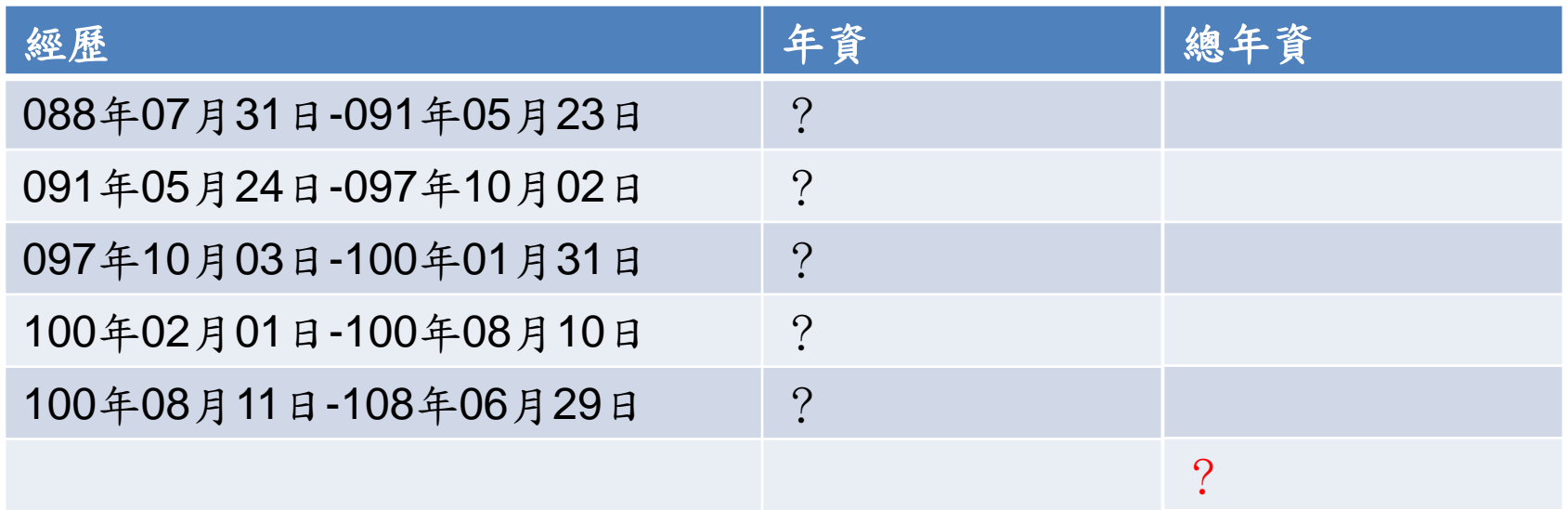

退休年資確認

![](_page_12_Picture_1.jpeg)

#### 確認並修改退休年資

#### – 新增年資資料

刪除

**TEST** 

教育

修改

![](_page_12_Picture_158.jpeg)

#### – 編輯或刪除年資資料 退休年資確認 經歷 職種 起訖日 年育 可採計年資 國立中央大學  $10/0/0$  $070/08/01$  ~ 080/07/31 10年0月0日 修改 取消 經歷 職稱 起訖日 年資 可採計年資 是否採計 該筆資料修改中 國立中央大學 070年08月01日~080年07月31日 10年0月0日 10年0月0日  $\overline{\mathscr{A}}$ 修改 刪 除 **TEST** 教育 080年08月01日~081年08月01日 1年0月0日 1年0月0日  $\mathcal{A}$

081年08月01日~085年01月31日

3年6月0日

3年6月0日

填寫說明

是否採計

 $\blacktriangledown$ 

新/舊制

善制

善制

善制

來源

公保

表19

表19

 $\mathcal{A}$ 

退休年資確認

![](_page_13_Picture_1.jpeg)

#### 確認並修改退休年資

#### – 點擊「填寫說明」可瞭解退休年資說明

![](_page_13_Picture_29.jpeg)

![](_page_13_Picture_30.jpeg)

人事資訊處 其他可採計年資確認

![](_page_14_Picture_1.jpeg)

確認並修改其他可採計年資

– 點擊「填寫說明」可瞭解其他可採計年資說明

![](_page_14_Figure_4.jpeg)

![](_page_14_Picture_39.jpeg)

人事資訊處 私校年資確認

![](_page_15_Picture_1.jpeg)

#### 確認並修改私校年資

#### – 點擊「填寫說明」可瞭解私校年資說明

![](_page_15_Figure_4.jpeg)

![](_page_15_Picture_41.jpeg)

※自行勾選之年資資料 ,是否可實際納入退休年資計算,仍需由教育人員提供相關證明文件,以主管機關核定為準

人事資訊處 公保年資確認

![](_page_16_Picture_1.jpeg)

#### 確認並修改公保年資

#### – 點擊「填寫說明」可瞭解公保年資說明

![](_page_16_Figure_4.jpeg)

![](_page_16_Picture_50.jpeg)

人事資訊處 公保年資確認

![](_page_17_Picture_1.jpeg)

公保年資起訖區間為加保日至退保日

- 第一筆公保年資加保日為78年8月1日,退保日 為84年8月1日
	- 第二筆公保年資加保日為84年8月1日,退保日 為85年8月1日
- 輸入方式如下:

078年08年01日-084年08月01日 084年08月01日-085年08月01日

![](_page_18_Picture_0.jpeg)

![](_page_18_Picture_1.jpeg)

確認並修改其它職域年資

#### – 點擊「填寫說明」可瞭解其它職域年資說明

![](_page_18_Picture_28.jpeg)

![](_page_18_Picture_29.jpeg)

選擇預計退休日期

![](_page_19_Picture_1.jpeg)

#### 最多可選4個預計退休日期

– 依已確認完成之退休資料推估各退休方案最早 可退休日期

![](_page_19_Picture_48.jpeg)

人事資訊處 試算資料確認

![](_page_20_Picture_1.jpeg)

■退休方案需一致才能試算,點擊「○」可 修改該預計退休日的試算資料

若要放棄優存,勾選「拋棄優存」即可

![](_page_20_Picture_29.jpeg)

人事資訊處 試算資料確認

![](_page_21_Picture_1.jpeg)

# 點擊「退休日期推估」可查看各退休金方 案可退休日期更詳盡推估

![](_page_21_Figure_3.jpeg)

![](_page_21_Picture_27.jpeg)

人事資訊處 試算資料確認

![](_page_22_Picture_1.jpeg)

![](_page_22_Picture_38.jpeg)

人事資訊處 試算資料確認

![](_page_23_Picture_1.jpeg)

# 點擊「明細說明」可調整退休均薪之薪(俸) 額資料

![](_page_23_Picture_26.jpeg)

人事資訊處 試算資料確認

![](_page_24_Picture_1.jpeg)

- 退休均薪計算公式(教育部提供)
	- Step 1:退休年度之均薪年數(ex.5年)往前找出 平均均薪計算起日
	- Step 2:依繳費年度計算各段繳費天數 106年08月01日-107年01月31日為 184天
	- Step 3:繳費年度之待遇薪額\*天數
	- Step 4:總繳費金額/總天數

人事資訊處 試算資料確認

![](_page_25_Picture_1.jpeg)

# 退休均薪計算案例

![](_page_25_Picture_95.jpeg)

$$
-5
$$
  $-3$   $-3$ 

人事資訊處 試算資料確認

![](_page_26_Picture_1.jpeg)

# 點擊「資料調整」可修改基本資料

![](_page_26_Picture_21.jpeg)

人事資訊處 試算資料確認

![](_page_27_Picture_1.jpeg)

# 點擊「年資調整」可修改特定年資資料

![](_page_27_Figure_3.jpeg)

人事資訊處 試算資料確認

![](_page_28_Picture_1.jpeg)

點擊「確認完成」完成所有資料確認作業 – 若試算日期少於4筆,會詢問是否繼續新增退 休日期或儲存資料進行線上試算

![](_page_28_Figure_3.jpeg)

– 資料欄位僅可瀏覽,點擊「資料調整」可進行 資料修改

![](_page_28_Picture_44.jpeg)

線上試算

![](_page_29_Picture_1.jpeg)

# 點擊「查詢」則會刪除現行資料、重新取 得現職及年資資料

![](_page_29_Picture_25.jpeg)

線上試算

![](_page_30_Picture_1.jpeg)

31

5,217

5,217

28,438

#### 點擊「線上試算」進行退休試算

49,829

51,659

54,218

51,659

109.1.1~109.12.31

![](_page_30_Picture_3.jpeg)

![](_page_30_Picture_72.jpeg)

27,523

28,438

29,717

線上試算

![](_page_31_Picture_1.jpeg)

# 點擊「顯示建議總表」切換不同呈現方式

![](_page_31_Picture_27.jpeg)

線上試算

![](_page_32_Picture_1.jpeg)

#### 點退休方案連結查看明細及匯出試算結果

![](_page_32_Picture_22.jpeg)

線上試算

![](_page_33_Picture_1.jpeg)

# 點「展算至118年退休金」可查看歷年可支 領金額

![](_page_33_Figure_3.jpeg)

![](_page_33_Picture_37.jpeg)

線上試算

![](_page_34_Picture_1.jpeg)

# 點金額數字連結可查看計算公式及說明

![](_page_34_Picture_22.jpeg)

已校對資料人員

![](_page_35_Picture_1.jpeg)

#### 已校對資料人員

#### – 點擊「檢查」可直接進行試算

![](_page_35_Picture_25.jpeg)

已試算過之人員

![](_page_36_Picture_1.jpeg)

### 點擊「查看」可瀏覽上次試算結果

![](_page_36_Picture_38.jpeg)

![](_page_36_Picture_39.jpeg)

![](_page_36_Picture_40.jpeg)

顯示建議總表

- 名: 雛型測試一 姓
- 職 稱:大學教師

![](_page_36_Picture_41.jpeg)